## **Anleitung zur Installation von Office 365**

- **01 Installation von Office365 auf einem PC oder Mac**
- **[02 Verwalten der bisherigen Office365-Installationen](#page-2-0)**

### **01 - Installation von Office365 auf einem PC oder Mac**

- 1.) Bei Office 365 einloggen
	- $\Rightarrow$  Mit dem Browser [http://portal.office365.com](http://portal.office365.com/) aufrufen und mit Anmeldedaten einloggen<br> *i* ⊕ Unter Office 365 anmelden Windows Internet Explorer

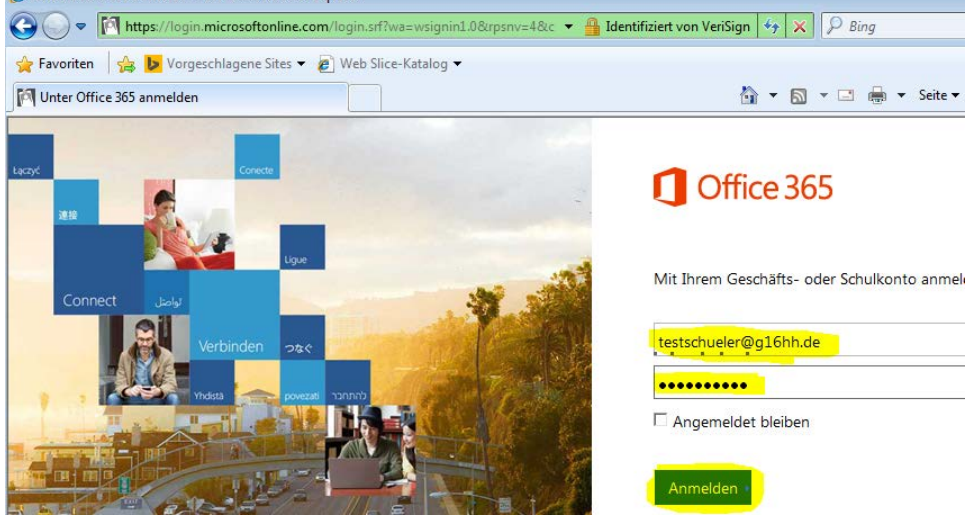

2.) Neben "Office auf Ihrem PC installieren" die beiden Häkchen für Bing und MSN entfernen und auf "Jetzt installieren" klicken.

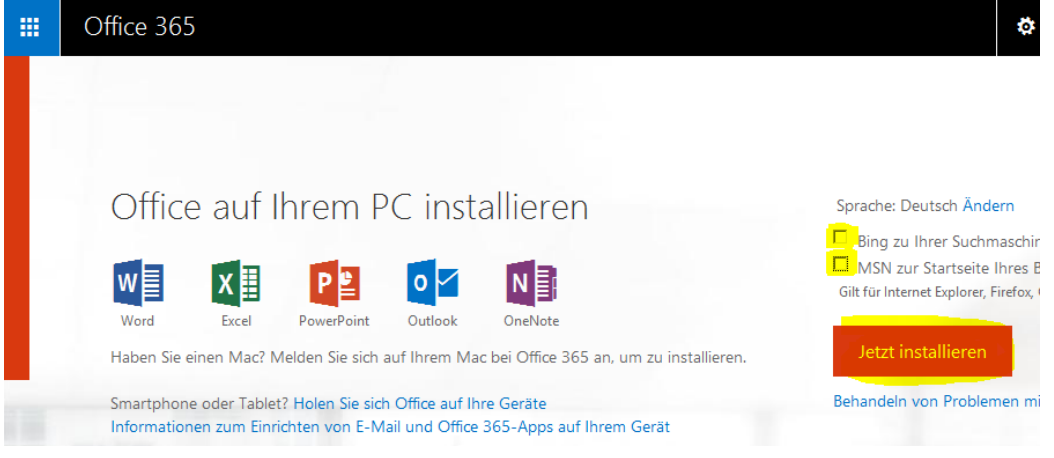

3.) Download zulassen

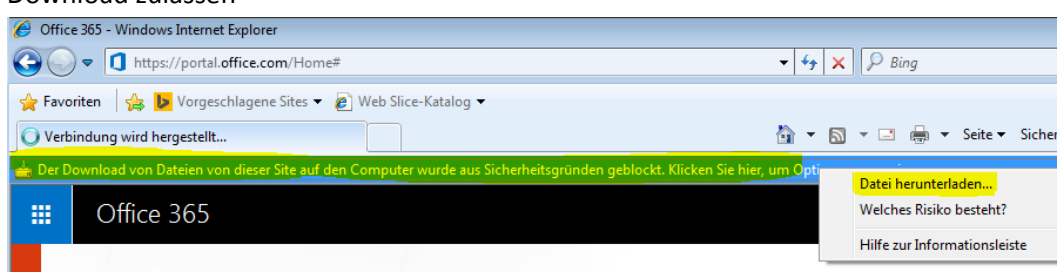

4.) Entweder gleich ausführen oder erst herunterladen und dann ausführen.

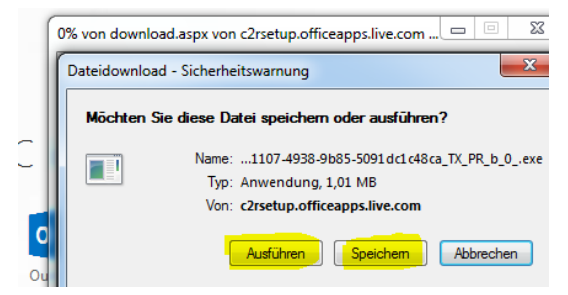

5.) Jetzt kann es losgehen…

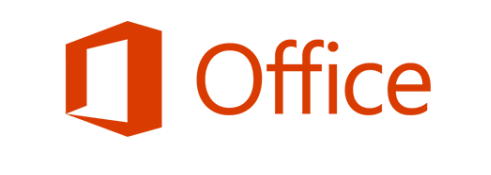

# Willkommen bei Ihrem neuen Office! Wir glauben, dass es Ihnen gefallen wird. Fangen wir an!  $\underline{\underline{\mathsf{W}}}$ eiter 6.) Dem Microsoft-Lizenzvertrag zustimmen...<br>Dienste bereitzustellen, und wird niemals dazu verwendet. Sie zu identifizieren oder Kontakt mit Ihnen aufzunehmen

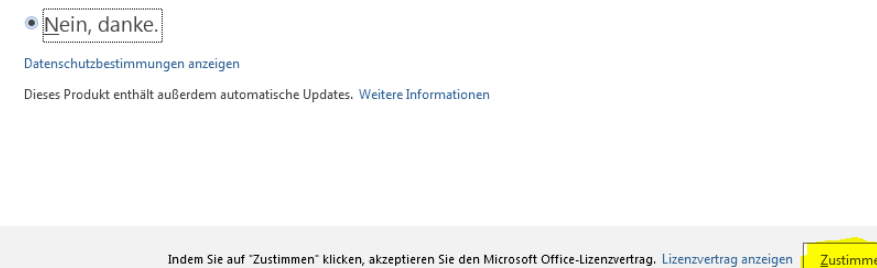

7.) Geschafft. Unter Start->Alle Programme können jetzt die Office-Programme gestartet werden.

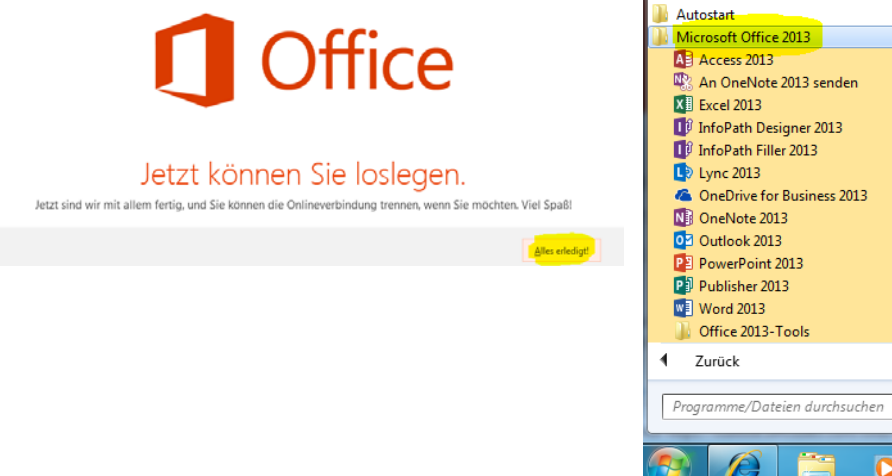

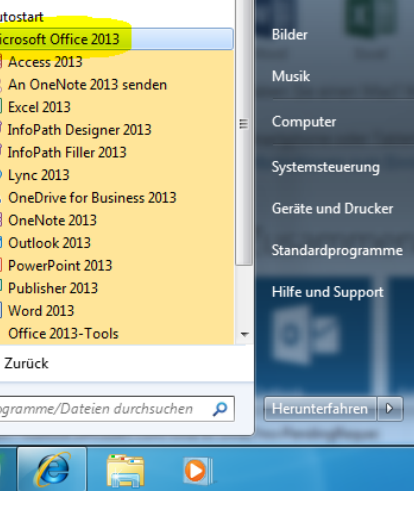

### <span id="page-2-0"></span>**02 - Verwalten der bisherigen Office365-Installationen**

- 1.) Bei Office 365 einloggen
	- $\Rightarrow$  Mit dem Browser [http://portal.office365.com](http://portal.office365.com/) aufrufen und mit Anmeldedaten einloggen<br> *€* Unter Office 365 anmelden Windows Internet Explorer

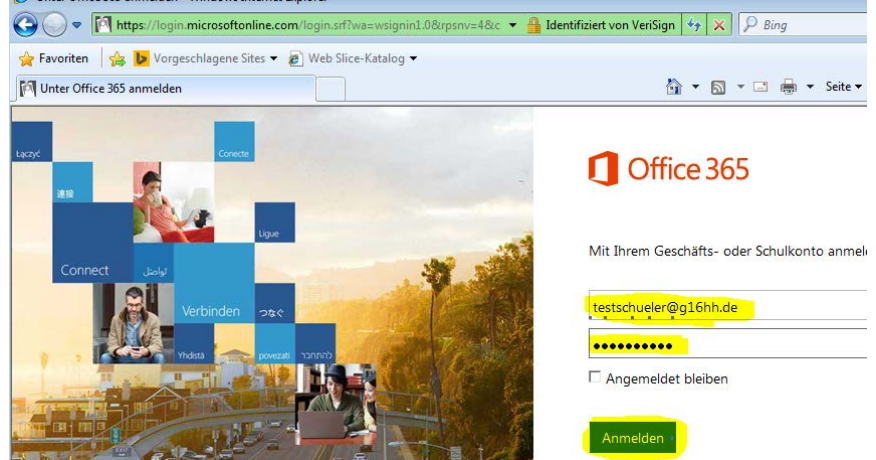

2.) Office365-Einstellungen aufrufen

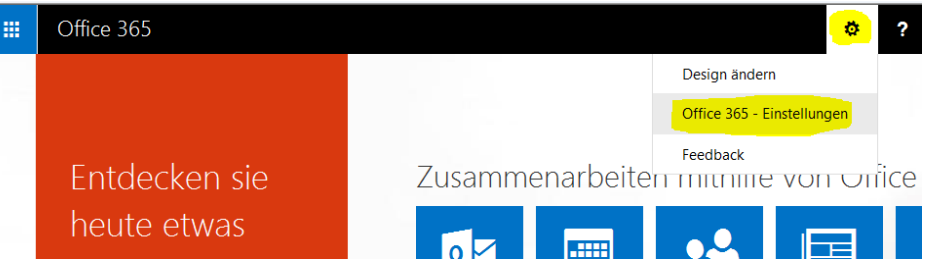

### 3.) Software auswählen

Office 365 - Einstellungen

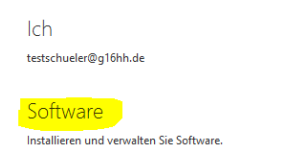

4.) Hier werden die aktivierten Installationen von Office 365 ProPlus angezeigt. Außerdem wird die verbleibende Anzahl von Installationen gezeigt und Installationen können wieder deaktiviert werden, falls man z.B. einen neuen Computer bekommt.

Software

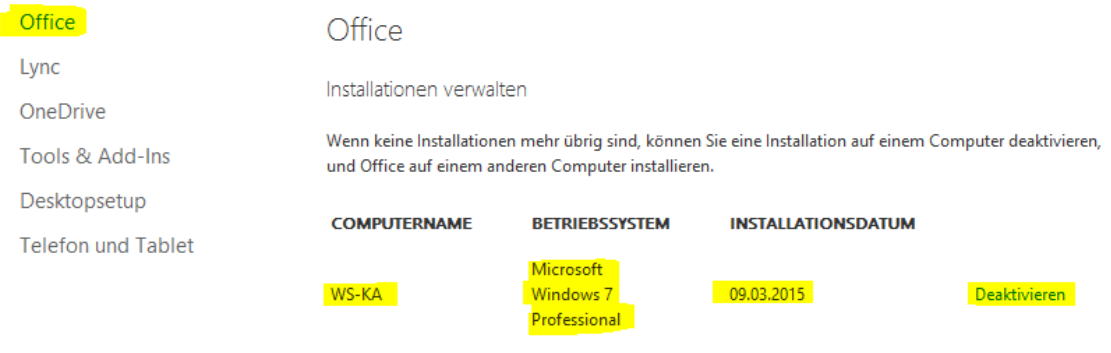

Verbleibende verfügbare Installationen: 4